# **Operation Instructions for the function of UDS Engine Replacement of Volkswagen Audi**

Function Description: Perform this function when Engine Replacement is required (Engine ME17.5.22 is used in this case).

**Supported products:** Launch X431PADIII, PADV, PRO Anti-theft matching tool and other diagnostic devices + GIII programmer.

## **Operation guide:**

1. Select 【Special Function】-> 【Anti-Theft Function】, read the disclaimer carefully, click "OK", and select 【Generation 4 And Above Immobilizer System】, (as shown in the figure below);

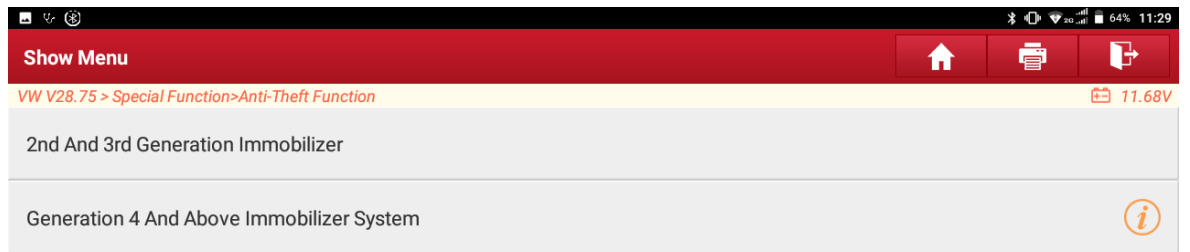

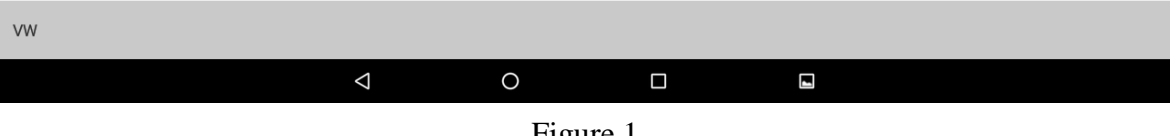

Figure 1

#### 2. Select 【Engine Module Replacement】 (as shown in the figure below);

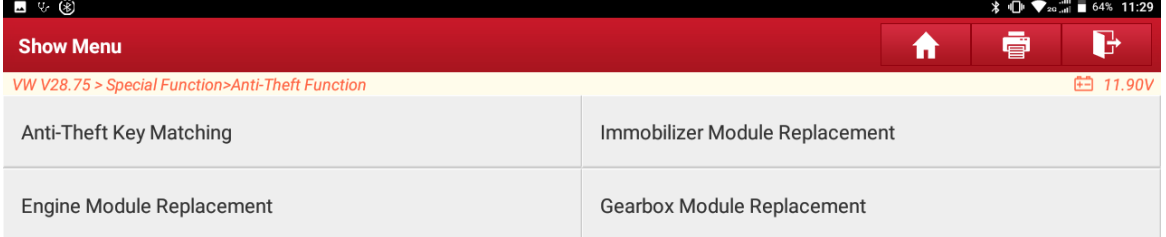

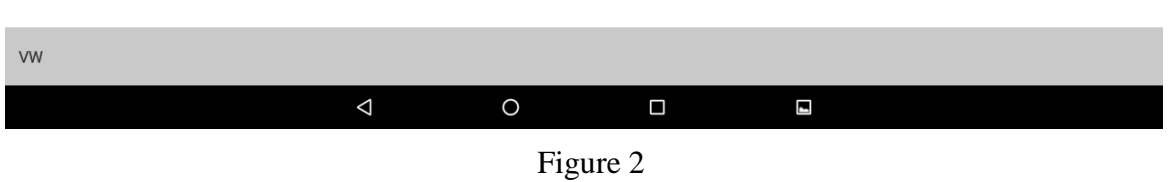

3. Select 【Platform Mode】 (as shown in the figure below);

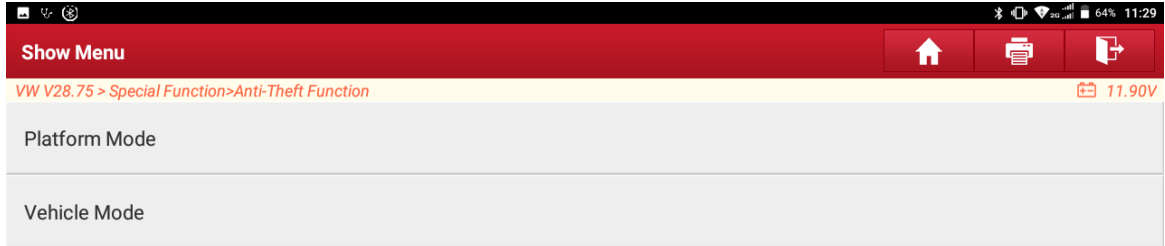

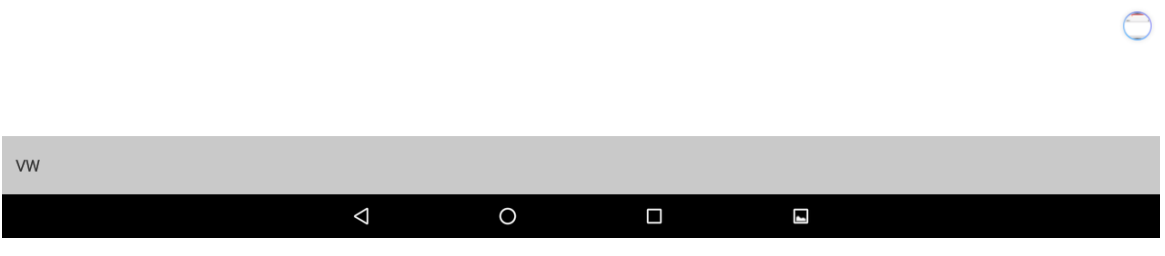

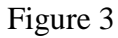

4. Connect the diagnostic connector and the Immobilizer programmer according to the information shown in the figure, and click "OK" (as shown in the figure below);

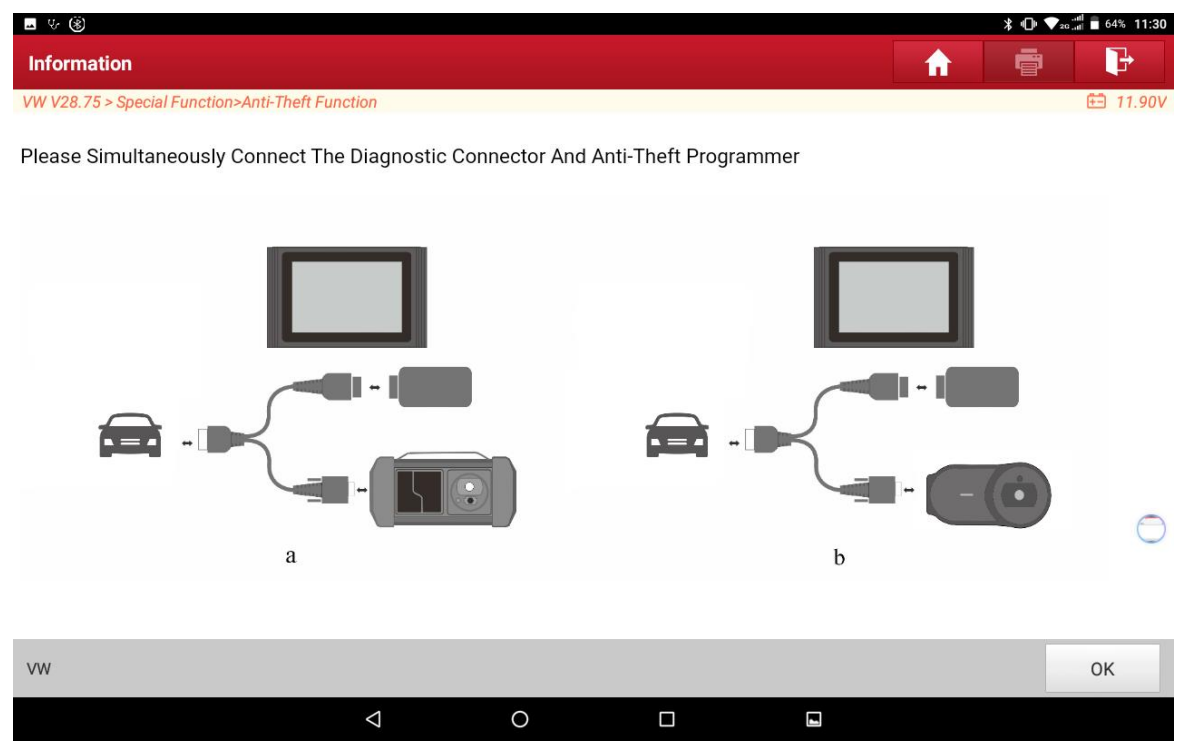

Figure 4

5. Select **[ME17.5.22 TC1724]** (as shown in the figure below);

| ⊿ ∜ ⊛                                            | $\frac{1}{2}$ (1) $\frac{1}{2}$ $\frac{1}{2}$ $\frac{1}{2}$ $\frac{1}{2}$ 64% 11:30 |
|--------------------------------------------------|-------------------------------------------------------------------------------------|
| <b>Show Menu</b>                                 | 壹<br>d<br>合                                                                         |
| VW V28.75 > Special Function>Anti-Theft Function | <b>□ 12.01V</b>                                                                     |
| ME17.5.20                                        | ME17.5.24                                                                           |
| TC1767                                           | <b>TC1724</b>                                                                       |
| ME17.5.22                                        | <b>MED17.1</b>                                                                      |
| <b>TC1724</b>                                    | TC1796                                                                              |
| MED17.1.1                                        | MED17.1.6                                                                           |
| TC1797                                           | <b>TC1797</b>                                                                       |
| MED17.1.10                                       | MED17.1.21                                                                          |
| TC1793                                           | <b>TC1793</b>                                                                       |
| MED17.1.27                                       | MED17.1.61                                                                          |
| TC1793                                           | TC1793                                                                              |
| MED17.5                                          | MED17.5.1                                                                           |
| TC1766                                           | <b>TC1766</b>                                                                       |
| MED17.5.2                                        | MED17.5.20                                                                          |
| TC1767                                           | TC1766                                                                              |
| <b>VW</b>                                        |                                                                                     |
| O                                                | $\Box$                                                                              |
| $\triangle$                                      | $\blacksquare$                                                                      |

Figure 5

6. Select 【View Wiring Diagram】(as shown in the figure below);

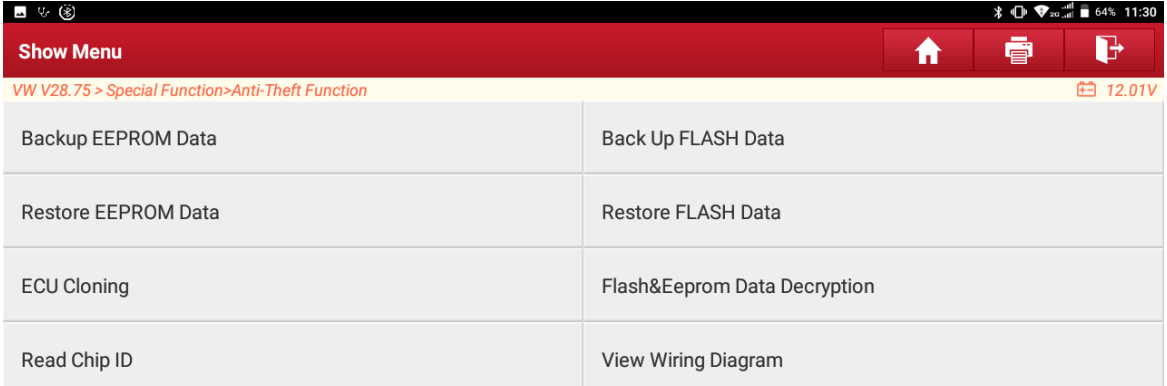

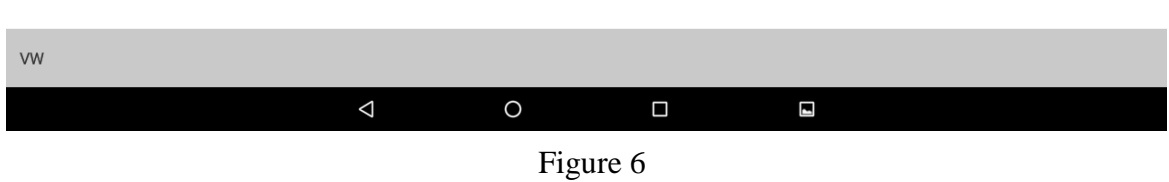

7. Connect the original engine and the Immobilizer programmer according to the wiring diagram, and click "OK", (as shown in the figure below);

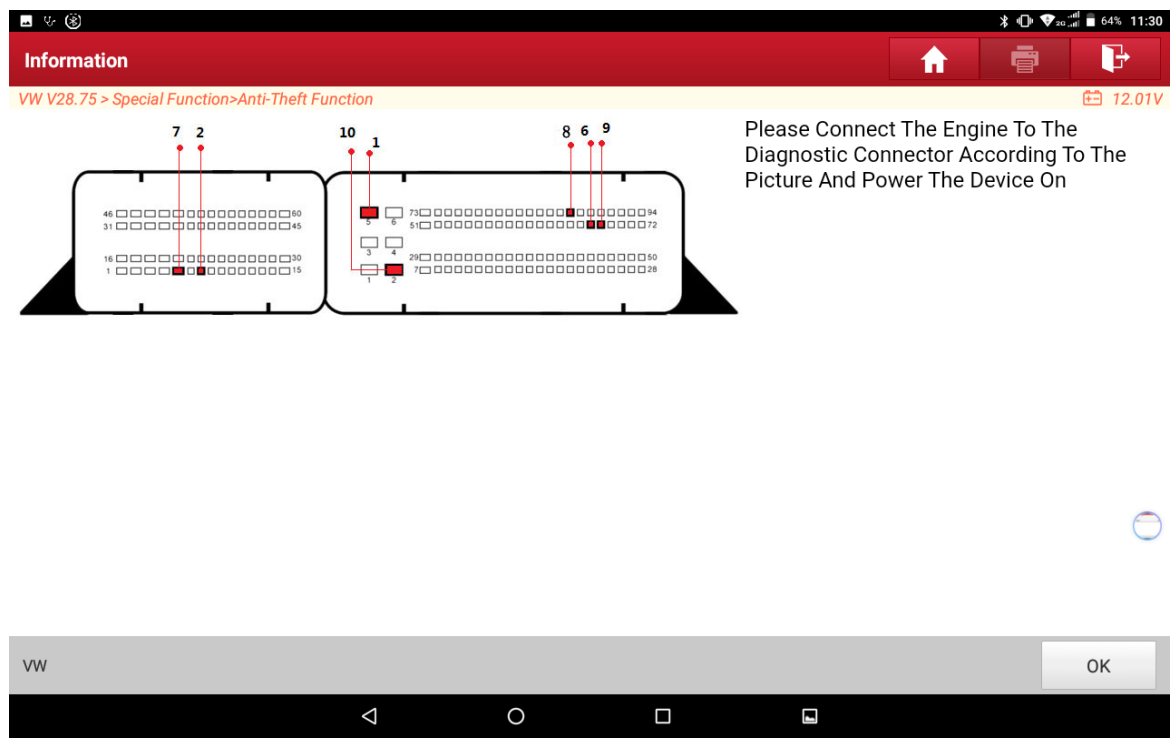

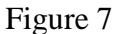

8. Select **【Read Chip ID】**, (as shown in the figure below);

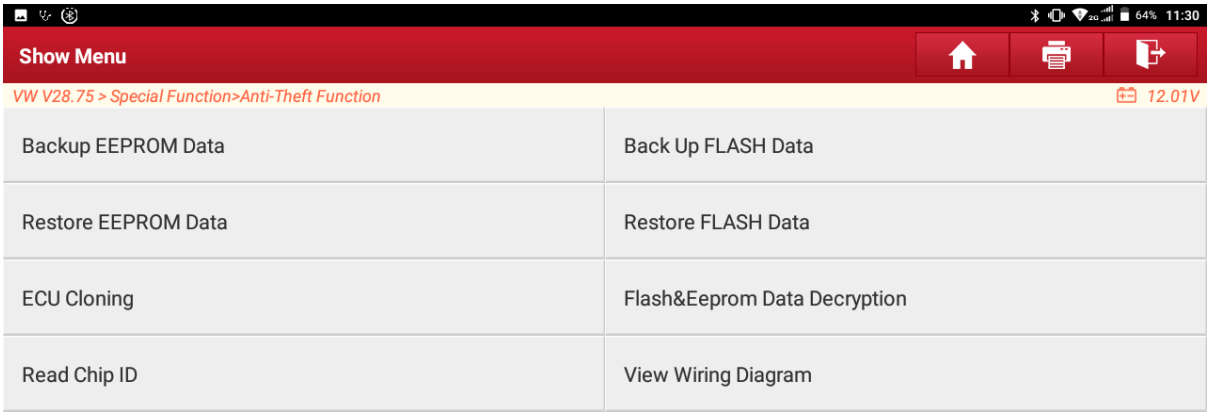

| VW |          |        |              |  |
|----|----------|--------|--------------|--|
|    | $\Omega$ | $\Box$ | $\mathbf{r}$ |  |
|    |          |        |              |  |

Figure 8

9. If the engine is successfully connected to the Immobilizer programmer, the chip ID will be displayed, click "OK", (as shown in the figure below);

| ⊿ ∜ ⊛                                            |                                           |                           |              |   |   | $\frac{1}{2}$ $\frac{1}{2}$ $\frac{1}{2}$ $\frac{1}{2}$ $\frac{1}{2}$ 64% 11:31 |
|--------------------------------------------------|-------------------------------------------|---------------------------|--------------|---|---|---------------------------------------------------------------------------------|
| <b>Show Menu</b>                                 |                                           |                           |              | A | ē | d                                                                               |
| VW V28.75 > Special Function>Anti-Theft Function |                                           |                           |              |   |   | <b>白 11.90V</b>                                                                 |
| <b>Backup EEPROM Data</b>                        |                                           | <b>Back Up FLASH Data</b> |              |   |   |                                                                                 |
| <b>Restore EEPROM Data</b>                       |                                           | <b>Restore FLASH Data</b> |              |   |   |                                                                                 |
| <b>ECU Cloning</b>                               |                                           | <b>Information</b>        | ption        |   |   |                                                                                 |
|                                                  | Chip ID: 41000E04154073510204002000000000 |                           |              |   |   |                                                                                 |
| Read Chip ID                                     |                                           |                           |              |   |   |                                                                                 |
|                                                  |                                           | <b>OK</b>                 |              |   |   |                                                                                 |
|                                                  |                                           |                           |              |   |   |                                                                                 |
|                                                  |                                           |                           |              |   |   |                                                                                 |
|                                                  |                                           |                           |              |   |   |                                                                                 |
| <b>VW</b>                                        |                                           |                           |              |   |   |                                                                                 |
|                                                  | $\circ$<br>$\triangle$                    | $\Box$                    | $\mathbf{r}$ |   |   |                                                                                 |

Figure 9

10. Select 【Backup EEPROM Data】 to read the EEPROM data of engine, (as shown in the figure below);

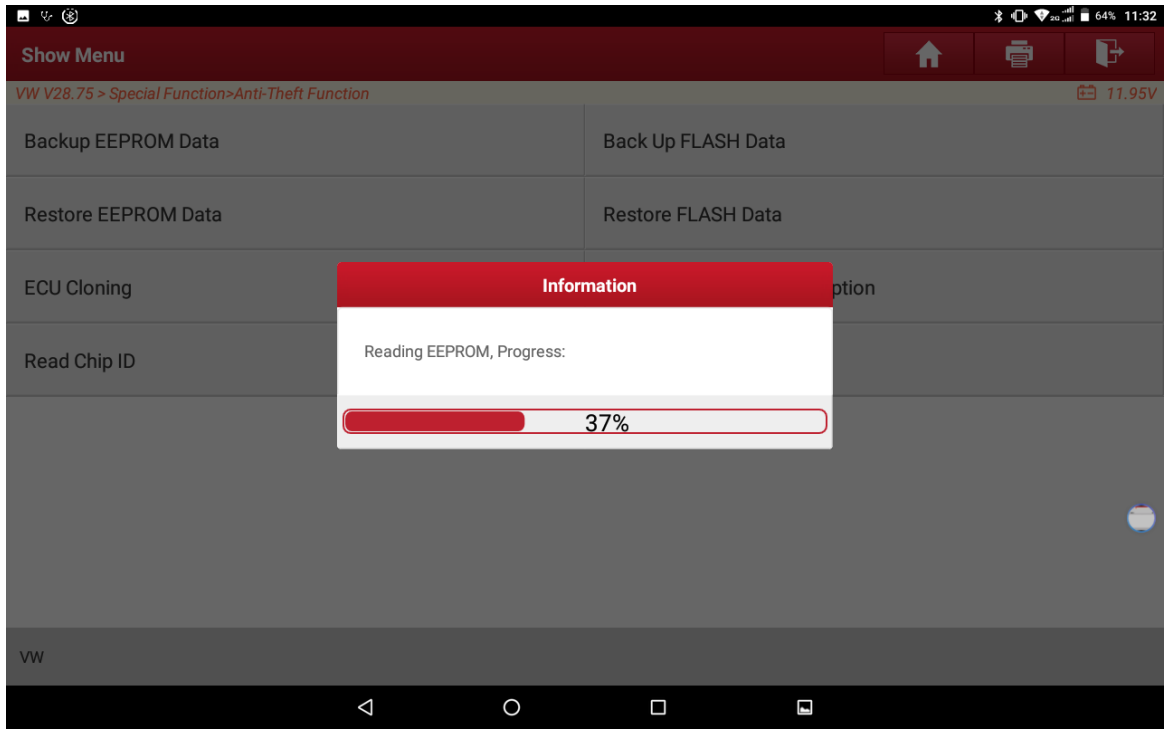

Figure 10

11. Enter the file name, click "OK", you can also choose the save path, click "OK", (as shown in the figure below);

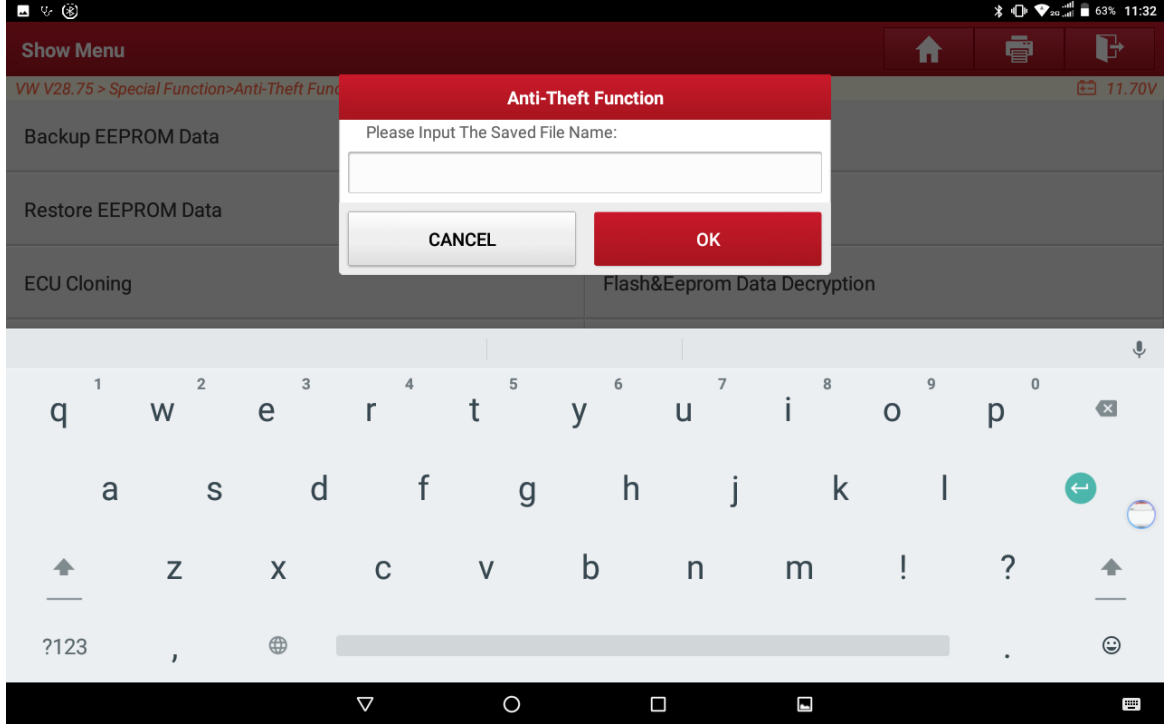

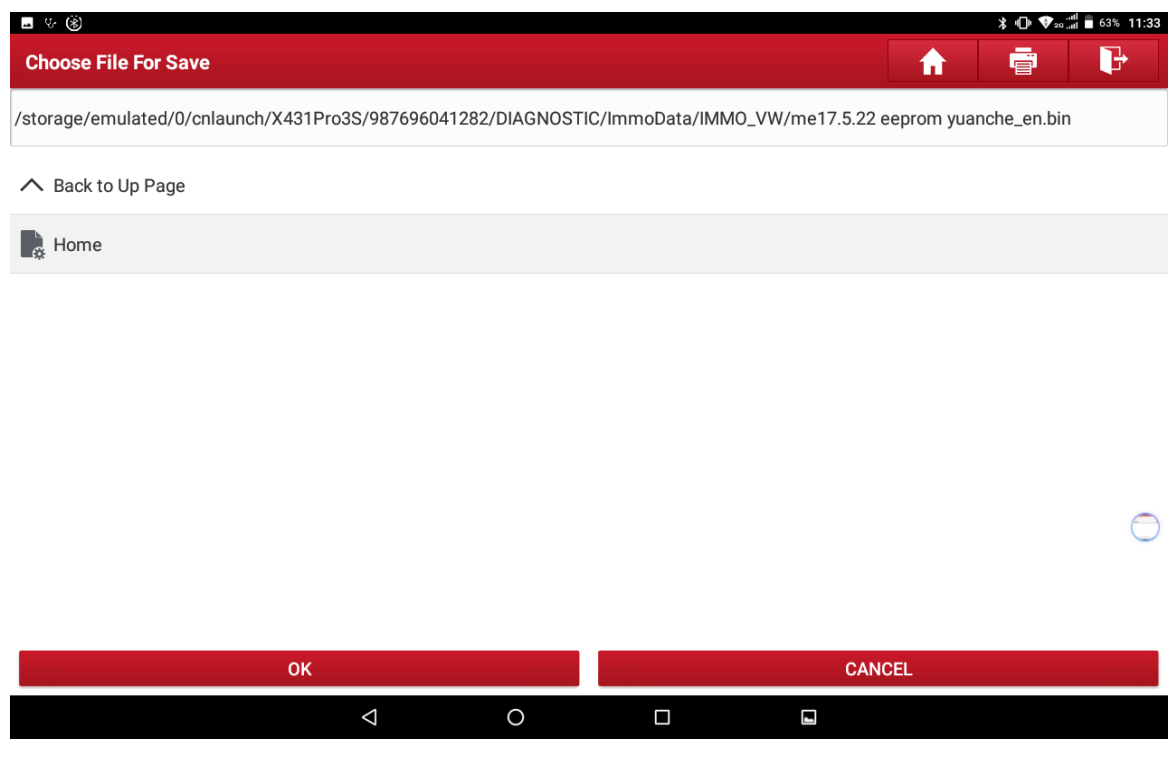

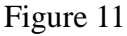

12. Select 【Back Up FLASH Data】, the current read/write data volume of FLASH is large. To improve communication stability, please use the USB for connection, click "OK" (as shown in the figure below);

| ■ ☆ ⑧                                            |                                                         |                                                      |                |   |    |                 |
|--------------------------------------------------|---------------------------------------------------------|------------------------------------------------------|----------------|---|----|-----------------|
| <b>Show Menu</b>                                 |                                                         |                                                      |                | A | ē  | d               |
| VW V28.75 > Special Function>Anti-Theft Function |                                                         |                                                      |                |   |    | <b>□ 12.01V</b> |
| <b>Backup EEPROM Data</b>                        |                                                         | <b>Back Up FLASH Data</b>                            |                |   |    |                 |
| <b>Restore EEPROM Data</b>                       |                                                         | <b>Restore FLASH Data</b>                            |                |   |    |                 |
| <b>ECU Cloning</b>                               |                                                         | <b>Information</b>                                   | ption          |   |    |                 |
|                                                  | The Current Read/Write Data Volume Is Large. To Improve |                                                      |                |   | E) |                 |
| Read Chip ID                                     |                                                         | Communication Stability, Use The USB For Connection. |                |   |    |                 |
|                                                  |                                                         |                                                      |                |   |    |                 |
|                                                  |                                                         |                                                      |                |   |    |                 |
|                                                  |                                                         |                                                      |                |   |    |                 |
|                                                  |                                                         |                                                      |                |   |    |                 |
| <b>VW</b>                                        |                                                         |                                                      |                |   |    |                 |
|                                                  | $\circ$<br>$\triangle$                                  | Δ                                                    | $\blacksquare$ |   |    |                 |

Figure 12

13. Back up FLASH data, enter the file name and save the data (as shown in the figure below);

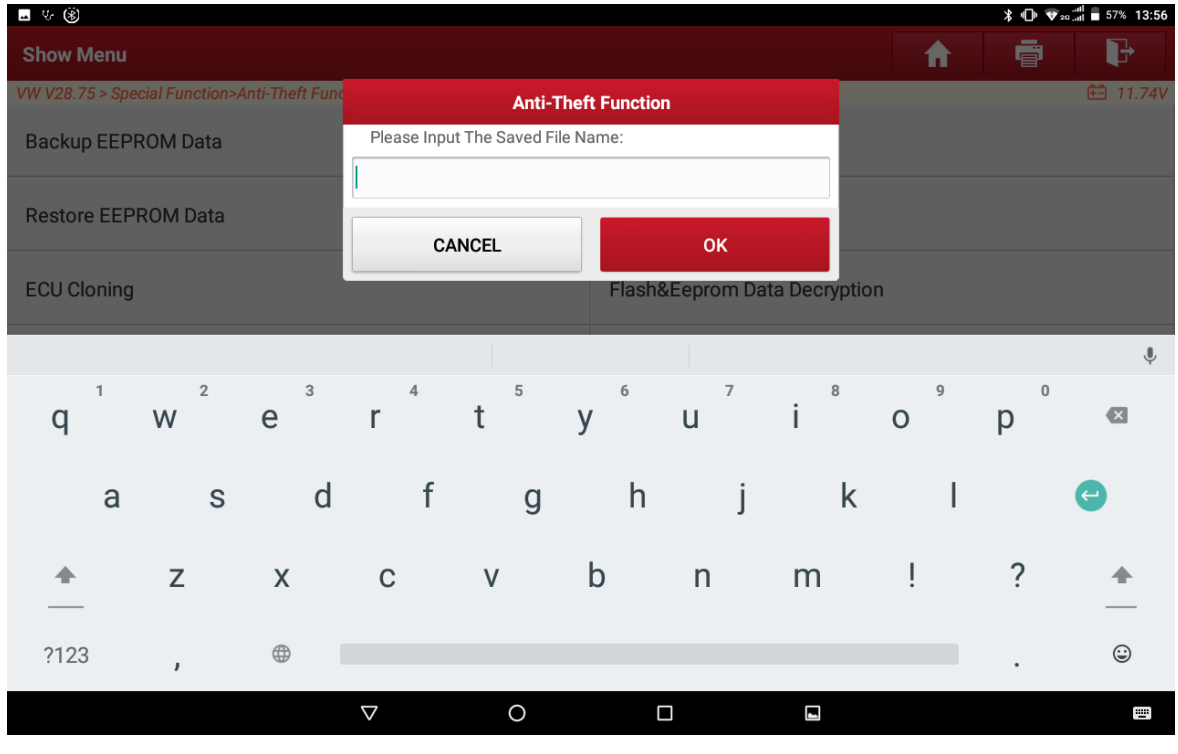

Figure 13

14. Select 【Flash&Eeprom Data Decryption】 (as shown in the figure below);

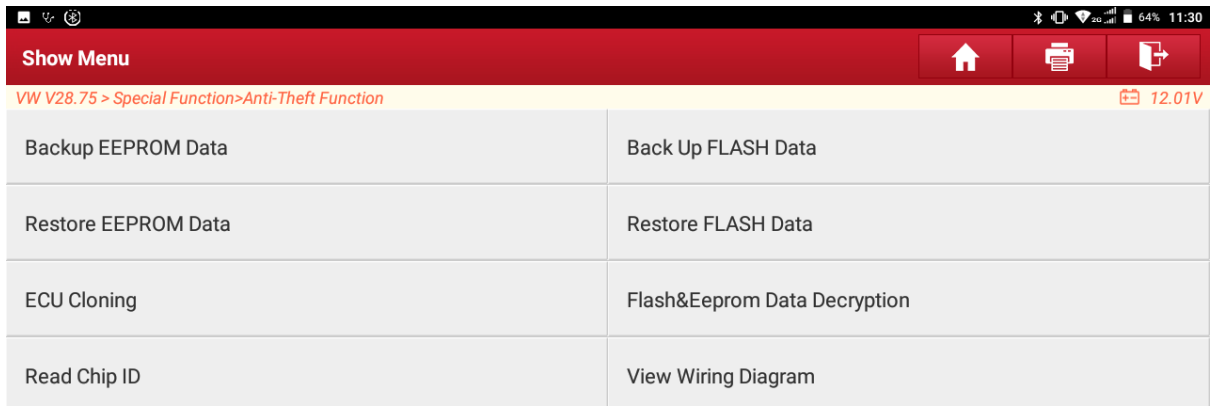

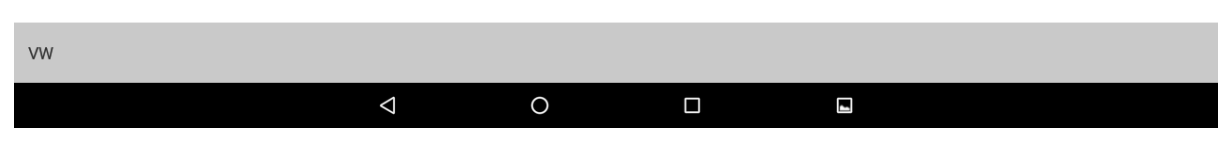

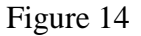

15. Respectively select 【Load FLASH Data】 and 【Load EEPROM Data】 to load the backed up EEPROM data and FLASH data (as shown in the figure below);

| " ⊹ ⊛                                            |          |                         |        |                |   | $\frac{1}{2}$ (1) $\sum_{\text{20}}$ and $\sum_{\text{40}}$ 57% 13:57 |  |
|--------------------------------------------------|----------|-------------------------|--------|----------------|---|-----------------------------------------------------------------------|--|
| <b>Flash&amp;Eeprom Data Decryption</b>          |          |                         |        |                | 合 | 壹<br>G                                                                |  |
| VW V28.75 > Special Function>Anti-Theft Function |          |                         |        |                |   | <b>□ 11.92V</b>                                                       |  |
| <b>Process Function</b>                          |          |                         |        | <b>Status</b>  |   |                                                                       |  |
| Flash Data                                       |          |                         |        | Not Loaded     |   |                                                                       |  |
| <b>EEPROM Data</b>                               |          |                         |        | Not Loaded     |   |                                                                       |  |
|                                                  |          |                         |        |                |   |                                                                       |  |
|                                                  |          |                         |        |                |   |                                                                       |  |
|                                                  |          |                         |        |                |   |                                                                       |  |
|                                                  |          |                         |        |                |   |                                                                       |  |
|                                                  |          |                         |        |                |   |                                                                       |  |
|                                                  |          |                         |        |                |   |                                                                       |  |
|                                                  |          |                         |        |                |   |                                                                       |  |
| <b>Load Flash Data</b>                           |          | <b>Load EEPROM Data</b> |        | Decode         |   | Return                                                                |  |
|                                                  |          |                         |        |                |   |                                                                       |  |
| <b>VW</b>                                        |          |                         |        |                |   |                                                                       |  |
|                                                  | $\Delta$ | $\circ$                 | $\Box$ | $\blacksquare$ |   |                                                                       |  |

Figure 15

#### 16. Select "Decode", (as shown in the figure below);

| ⊿ ∜ ⊛                                            |          |                         |        |                |                       |        | $\text{*}$ $\oplus$ $\blacktriangledown$ <sub>20</sub> $\stackrel{\text{all}}{\text{all}}$ 57% 13:57 |
|--------------------------------------------------|----------|-------------------------|--------|----------------|-----------------------|--------|----------------------------------------------------------------------------------------------------|
| <b>Flash&amp;Eeprom Data Decryption</b>          |          |                         |        |                | 合                     | 壹      | G                                                                                                    |
| VW V28.75 > Special Function>Anti-Theft Function |          |                         |        |                |                       |        | <b>□ 11.92V</b>                                                                                      |
| <b>Process Function</b>                          |          |                         |        | <b>Status</b>  |                       |        |                                                                                                    |
| Flash Data                                       |          |                         |        |                | <b>Loaded Already</b> |        |                                                                                                    |
| <b>EEPROM Data</b>                               |          |                         |        |                | Loaded Already        |        |                                                                                                    |
|                                                  |          |                         |        |                |                       |        |                                                                                                    |
|                                                  |          |                         |        |                |                       |        |                                                                                                    |
|                                                  |          |                         |        |                |                       |        |                                                                                                    |
|                                                  |          |                         |        |                |                       |        |                                                                                                    |
|                                                  |          |                         |        |                |                       |        |                                                                                                    |
|                                                  |          |                         |        |                |                       |        |                                                                                                    |
|                                                  |          |                         |        |                |                       |        |                                                                                                    |
| <b>Load Flash Data</b>                           |          | <b>Load EEPROM Data</b> |        | Decode         |                       | Return |                                                                                                    |
|                                                  |          |                         |        |                |                       |        |                                                                                                    |
| <b>VW</b>                                        |          |                         |        |                |                       |        |                                                                                                    |
|                                                  | $\Delta$ | $\bigcirc$              | $\Box$ | $\blacksquare$ |                       |        |                                                                                                    |

Figure 16

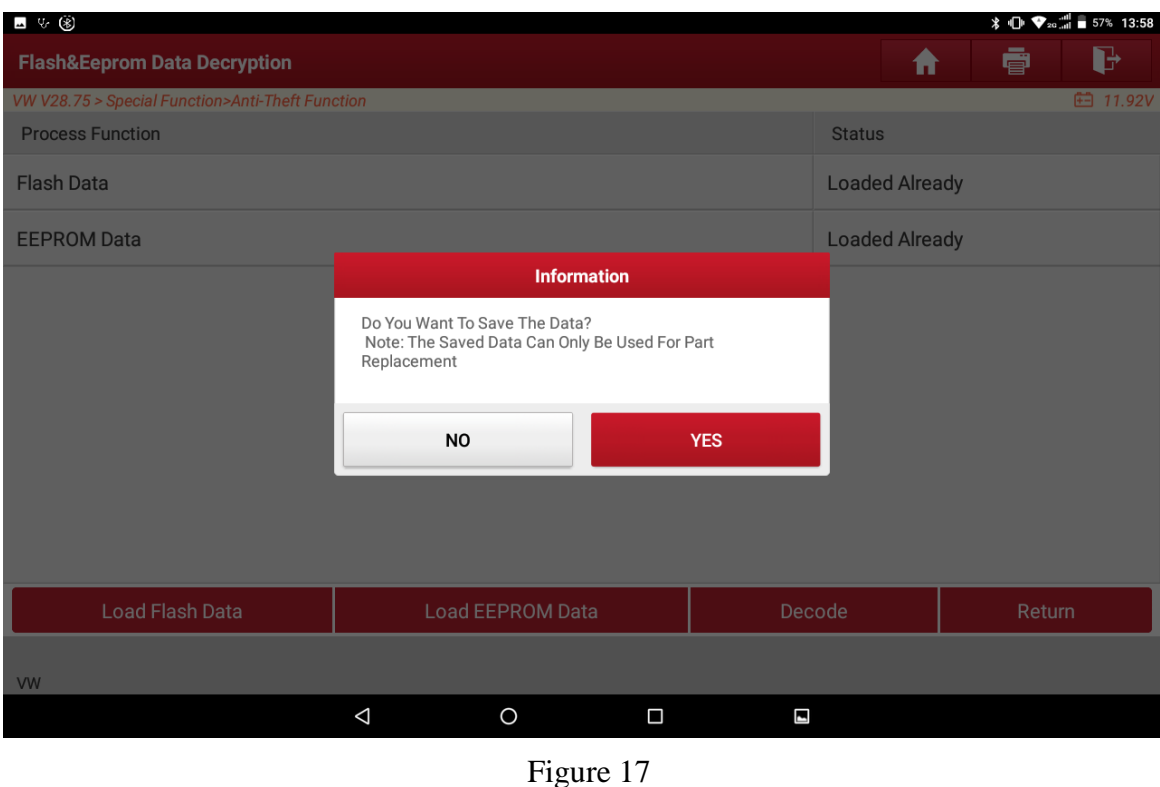

17. Click "Yes" to save the decrypted data (as shown in the figure below);

18. After saving the decrypted data of original engine, you can view the relevant data of engine, click "OK" (as shown in the figure below), connect the external engine and the Immobilizer programmer, and follow step 6-13 to back up the EEPROM&FLASH data of external engine;

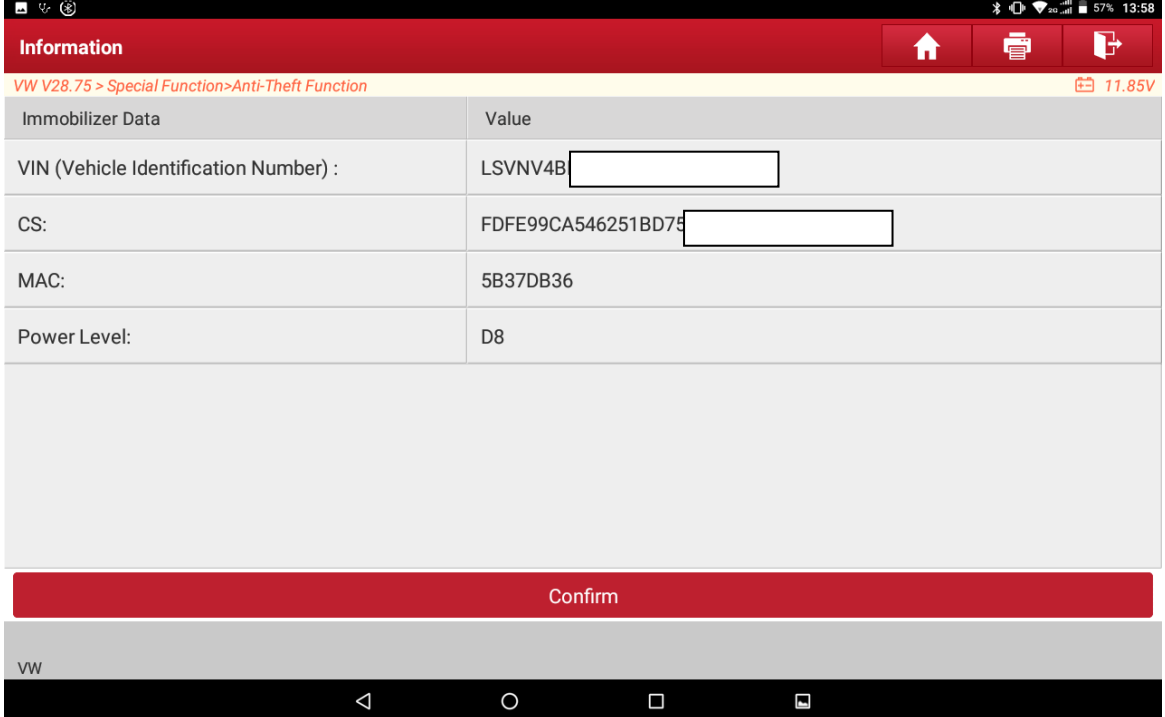

Figure 18

19. Click the Return button after the external engine ECU installed, go back to the submenu of engine replacement module and select 【Vehicle Mode】 (as shown in the figure below);

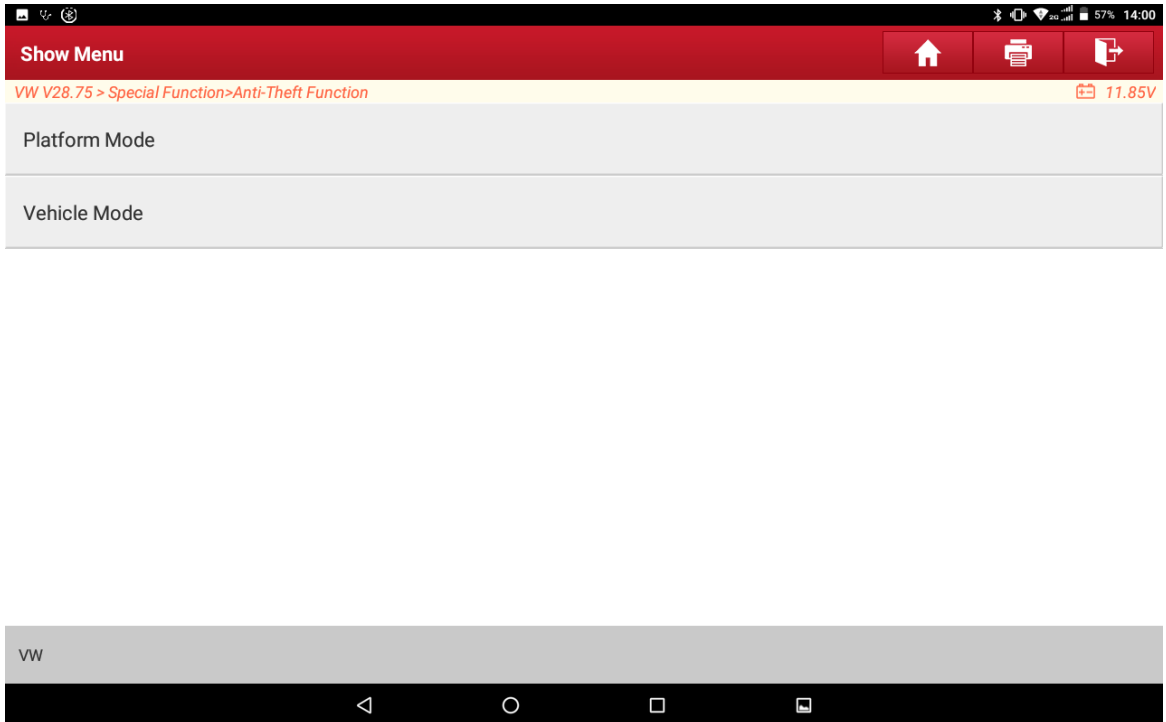

20. Select  $\blacksquare$  4<sup>th</sup> Generation Immobilizer  $\blacksquare$  (as shown in the figure below);

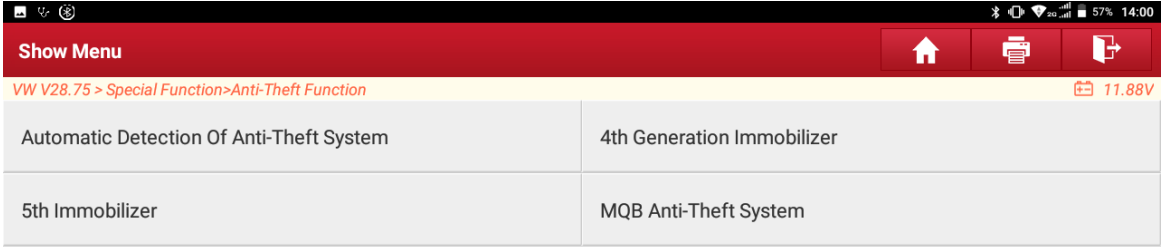

Figure 19

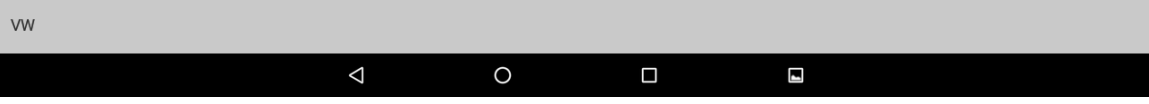

Figure 20

21. The CS code decrypted by the engine is 16 bytes, click "No", (as shown in the figure below);

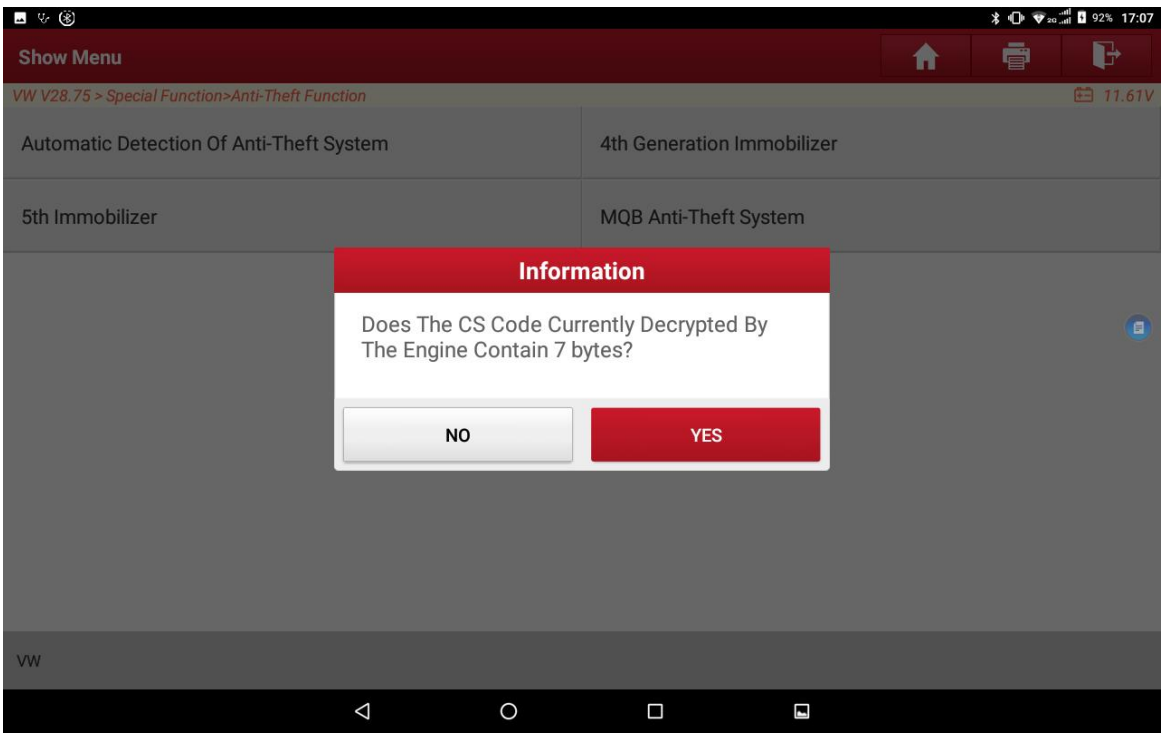

Figure 21

22. Select 【Step 1: Obtain Anti-theft Data of External Engine (Not Executed)】 (as shown in the figure below);

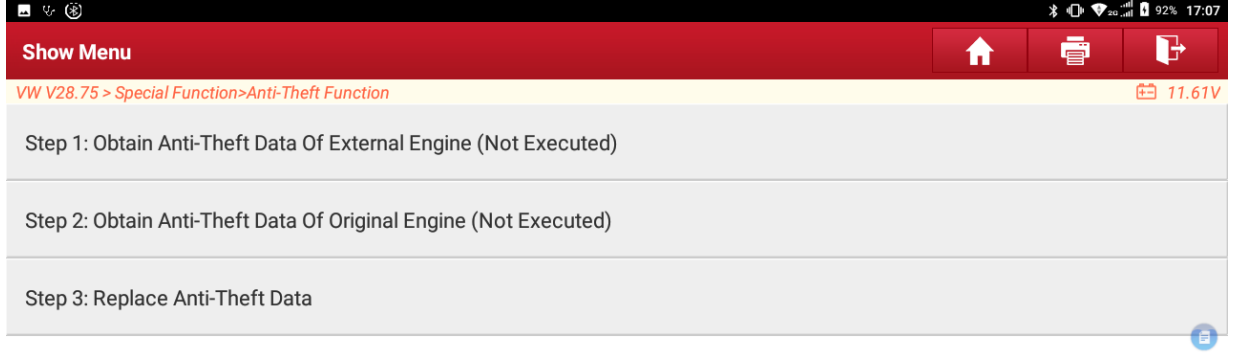

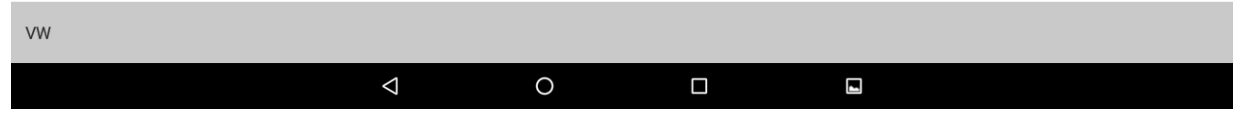

Figure 22

 $\bigodot$ 

23. Load the decrypted data, select 【Step 2: Obtain Anti-theft Data of Original Engine (Not Executed)】 (as shown in the figure below);

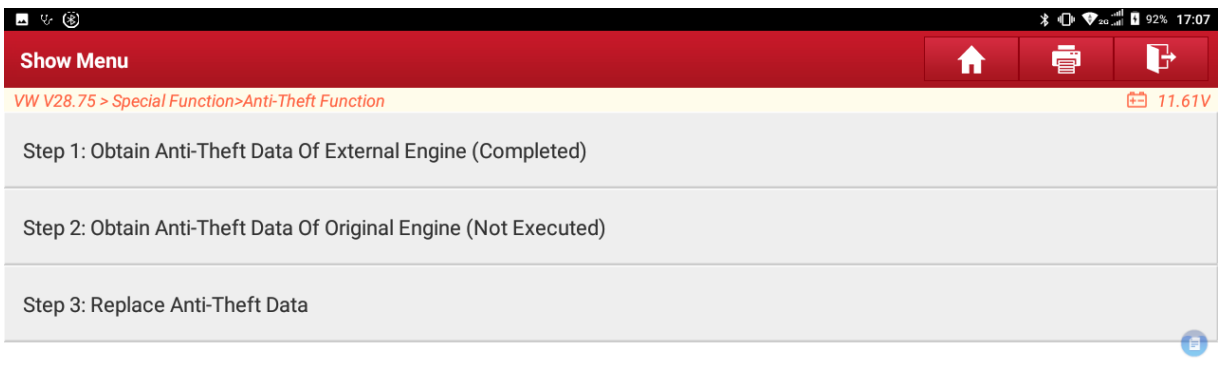

| VW |                 |   |        |
|----|-----------------|---|--------|
|    | ⌒<br>$\left($ ) | О | $\Box$ |

Figure 23

#### 24. Select 【Obtained From Dump Data】(as shown in the figure below);

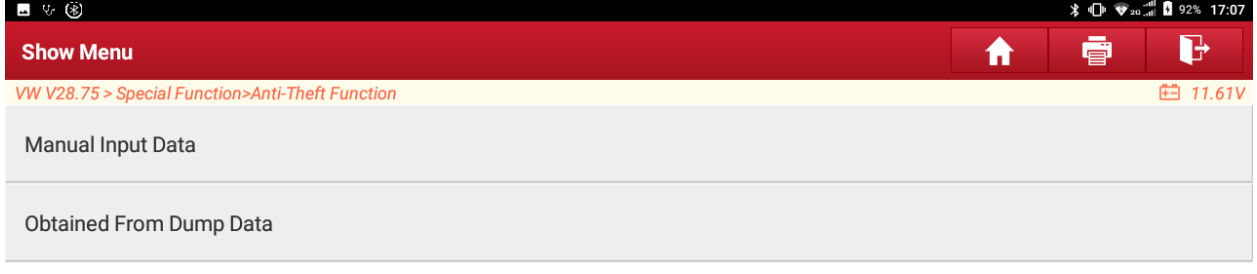

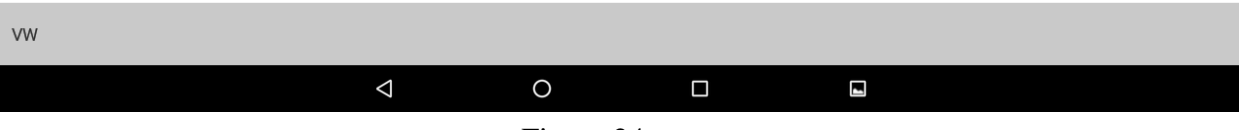

Figure 24

25. Respectively load the original EEPROM and FLASH data to be backed up, and select 【Decryption】 (as shown in the figure below);

| ⊿ ∜ ⊛                                            |          |                         |        |                |                                |                                 |  |
|--------------------------------------------------|----------|-------------------------|--------|----------------|--------------------------------|---------------------------------|--|
| <b>Flash&amp;Eeprom Data Decryption</b>          |          |                         |        |                | 合                              | ē<br>G                          |  |
| VW V28.75 > Special Function>Anti-Theft Function |          |                         |        |                |                                | <b>□ 11.61V</b>                 |  |
| <b>Process Function</b>                          |          |                         |        |                | <b>Status</b>                  |                                 |  |
| Flash Data                                       |          |                         |        |                | me17.5.22 flash yuanche_en.bin |                                 |  |
| <b>EEPROM Data</b>                               |          |                         |        |                |                                | me17.5.22 eeprom yuanche_en.bin |  |
|                                                  |          |                         |        |                |                                | A                               |  |
|                                                  |          |                         |        |                |                                |                                 |  |
|                                                  |          |                         |        |                |                                |                                 |  |
|                                                  |          |                         |        |                |                                |                                 |  |
|                                                  |          |                         |        |                |                                |                                 |  |
| <b>Load Flash Data</b>                           |          | <b>Load EEPROM Data</b> |        | Decode         |                                | Return                          |  |
|                                                  |          |                         |        |                |                                |                                 |  |
| VW                                               | $\Delta$ | O                       | $\Box$ | $\blacksquare$ |                                |                                 |  |
|                                                  |          |                         |        |                |                                |                                 |  |

Figure 25

26. Select **K** Step 3: Replace Anti-theft Data **I** (as shown in the figure below);

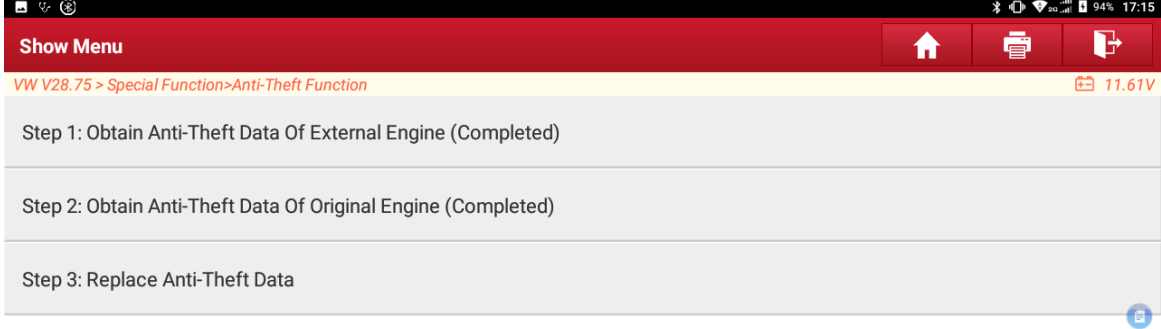

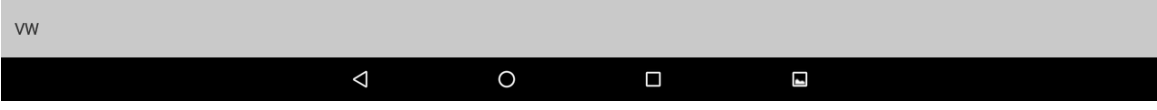

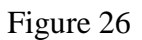

27. Confirm that the external engine has been installed on the vehicle, click "OK" (as shown in the figure below);

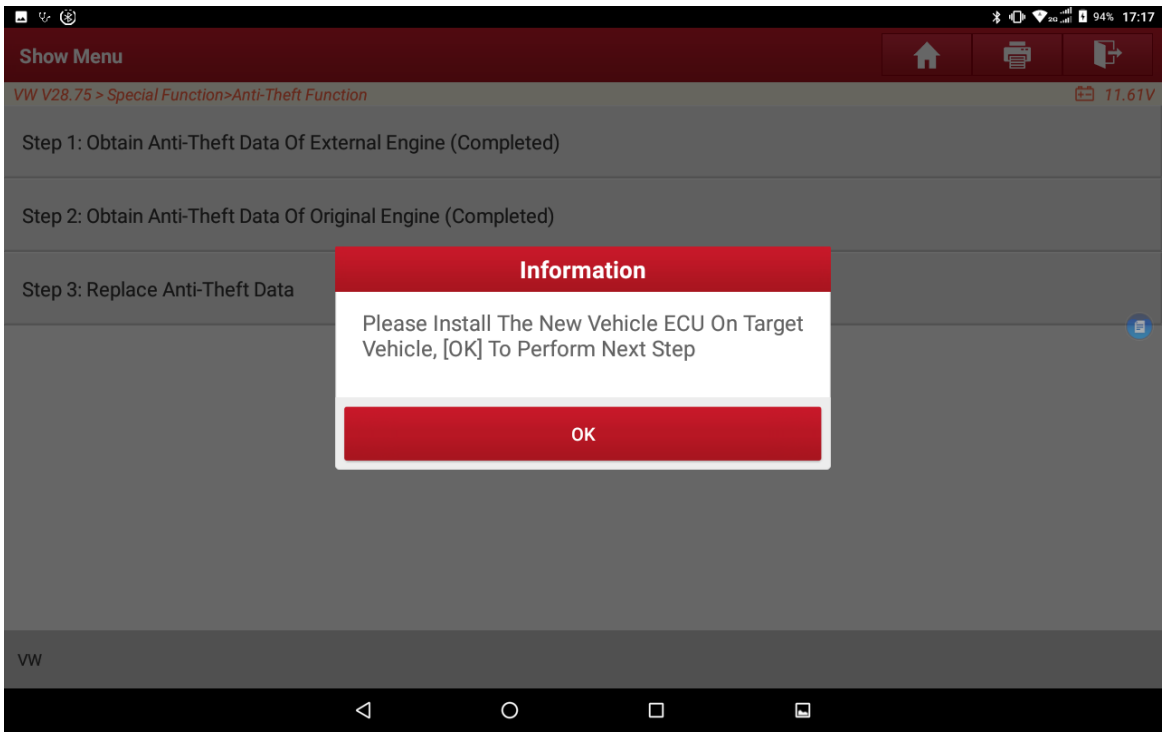

Figure 27

28. Please insert the key or place the key near the key sensing area, turn on the ignition switch to illuminate the instrument, and click "OK" (as shown in the figure below);

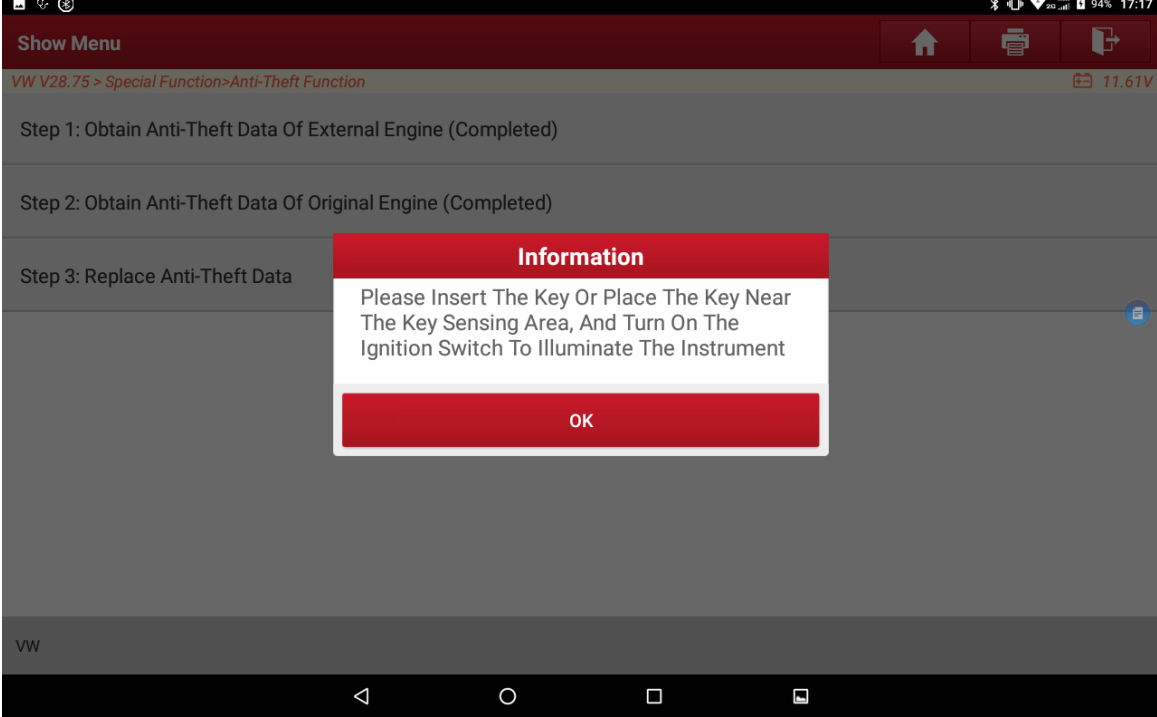

Figure 28

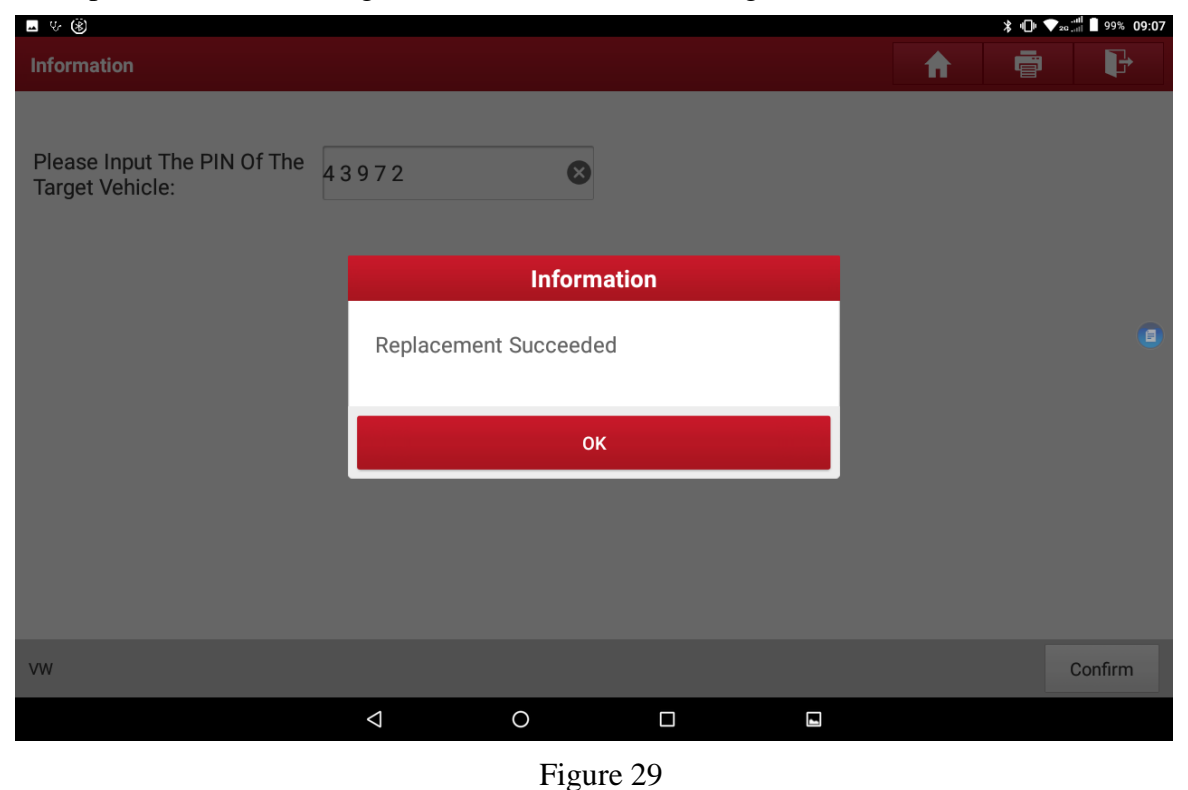

29. Input the PIN of the target vehicle (as shown in the figure below);

### **Statement:**

The content of this document belongs to Shenzhen Launch. All rights reserved. Any individual or unit shall not quote or reprint without consent.